# **EPSON** WF-6590 Series

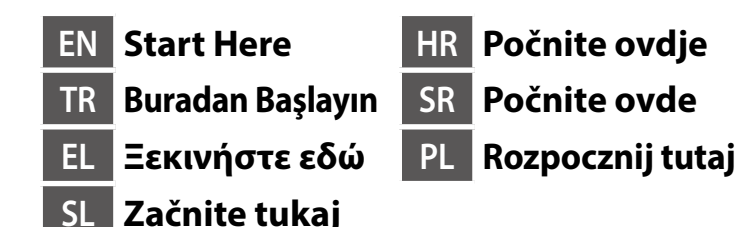

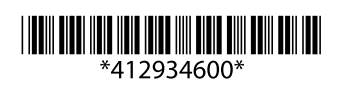

© 2015 Seiko Epson Corporation. All rights reserved. Printed in XXXXXX

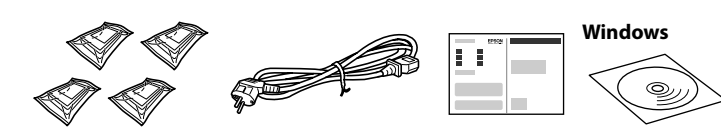

Contents may vary by location.

İçerik bölgeye göre farklılık gösterebilir.

Το περιεχόμενο μπορεί να διαφέρει ανάλογα με την τοποθεσία.

- Vsebina je odvisna od lokacije.
- Sadržaj pakiranja se može razlikovati ovisno o lokaciji.
- Sadržaj može da se razlikuje u zavisnosti od lokacije.

Zawartość zależy od lokalizacji.

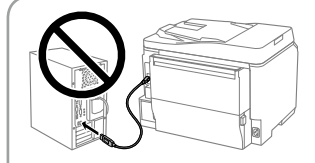

**Do not connect a USB cable unless instructed to do so. Aksi belirtilmediği sürece, USB kablosu bağlamayın. Μη συνδέετε καλώδιο USB, εκτός αν σας** 

**ζητηθεί κάτι τέτοιο.**

**Kabel USB priključite le, če ste k temu pozvani.**

**Ne priključujte USB kabel dok ne dobijete uputu da to učinite.**

**Ne priključujte USB kabl dok se od vas to ne zatraži.**

**Nie należy podłączać kabla USB, przed wyświetleniem polecenia podłączenia.**

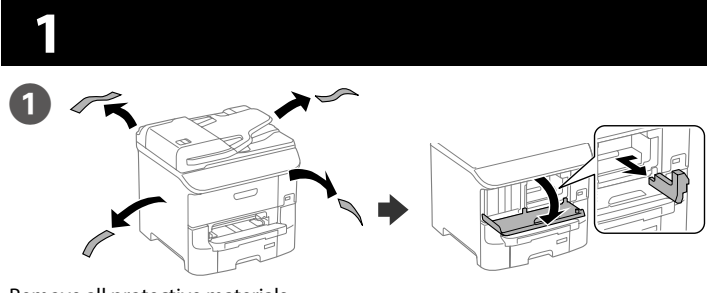

Remove all protective materials. Tüm koruyucu malzemeleri çıkarın. Αφαιρέστε όλα τα προστατευτικά υλικά. Odstranite vso zaščitno embalažo. Uklonite cjelokupni zaštitni materijal. Uklonite sav zaštitne materijale. Usuń wszystkie materiały zabezpieczające.

**See the packaging for the optional paper cassette to install. Takılacak isteğe bağlı kağıt kaseti için ambalaja bakın. Δείτε τη συσκευασία για να εγκαταστήσετε την προαιρετική κασέτα χαρτιού. Preverite, ali je v paketu dodatna kaseta za papir, ki jo morate namestiti. Na ambalaži potražite više o instalaciji opcione ladice s papirom. Pogledajte pakovanje za opcionalnu kasetu za papir koju možete da instalirate. W celu instalacji, sprawdź opakowanie dla opcjonalnej kasety papieru.**

2

Connect a phone cable. Bir telefon kablosu bağlayın. Συνδέστε ένα καλώδιο τηλεφώνου. Priključite telefonski kabel. Priključivanje kabela za telefon. Priključite telefonski kabl. Podłącz kabel telefoniczny.

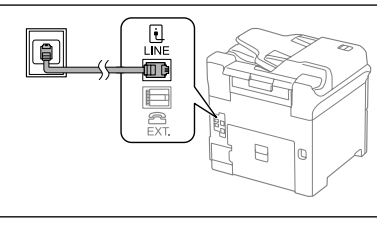

Connecting to PSTN or PBX. PSTN veya PBX'e bağlanma. Σύνδεση σε PSTN ή PBX. Priključitev na PSTN ali PBX. Priključivanje pisača na PSTN ili PBX. Povezivanje na PSTN ili PBX. Podłączenie do PSTN lub PBX.

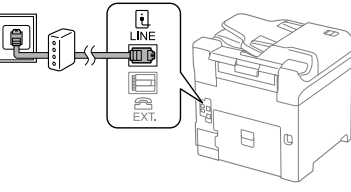

Connecting to DSL or ISDN. DSL veya ISDN'ye bağlanma. Σύνδεση σε DSL ή ISDN. Priključitev na DSL ali ISDN. Priključivanje na DSL ili ISDN. Povezivanje na DSL ili ISDN. Podłączenie do DSL lub ISDN.

### Connect and plug in. Bağlayın ve takın. Συνδέστε το καλώδιο στη συσκευή και κατόπιν στην πρίζα. Priključite in priklopite. Spojite i uključite. Priključite i utaknite. Załóż i podłącz.

τηλεφώνου

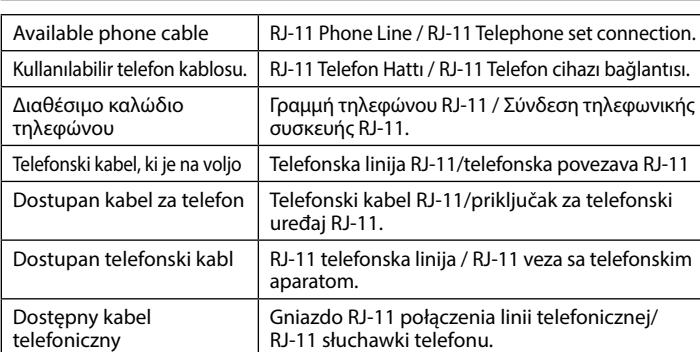

**Depending on the area, a phone cable may be included with the printer, if so, use the cable.**

Open the front cover. Ön kapağı açın. Ανοίξτε το μπροστινό κάλυμμα. Odprite sprednji pokrov. Otvorite prednji poklopac. Otvorite prednji poklopac. Otwórz pokrywę przednią.

**Bölgeye bağlı olarak, telefon kablosu yazıcıyla birlikte gönderilebilir. Gönderilmişse bu kabloyu kullanın.**

**Ανάλογα με την περιοχή, ο εκτυπωτής ενδέχεται να συνοδεύεται από καλώδιο τηλεφώνου. Στην περίπτωση αυτή, χρησιμοποιήστε το καλώδιο.**

**Na nekaterih območjih je tiskalniku morda priložen telefonski kabel. V takem primeru uporabite priloženi kabel.**

**Ovisno o području, telefonski kabel može biti isporučen s pisačem, u tom slučaju ga upotrijebite.**

**U zavisnosti od područja, telefonski kabl je možda uključen uz štampač. Ako jeste, koristite ga.**

**W zależności od regionu, kabel telefoniczny może być dostarczany z drukarką, jeśli jest należy go użyć.**

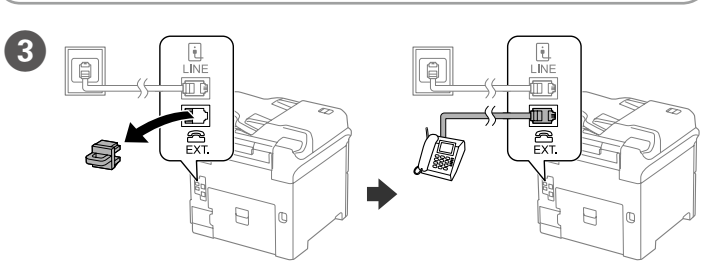

If you want to share the same phone line as your telephone, remove the cap and then connect the telephone to the EXT. port.

Telefonunuzla aynı telefon hattını paylaşmak isterseniz, kapağı çıkarıp telefonu EXT. bağlantı noktasına bağlayın.

Εάν θέλετε να μοιράζεστε την ίδια τηλεφωνική γραμμή με αυτήν του τηλεφώνου σας, αφαιρέστε το καπάκι και συνδέστε το τηλέφωνό σας στη θύρα EXT. Če želite uporabljati telefonsko linijo, ki jo uporabljate tudi za telefon,

odstranite pokrovček in priključite telefon na vrata EXT. Ako želite koristiti istu telefonsku liniju kao i vaše telefon, skinite poklopac i

spojite telefon na priključak EXT.

Ako želite da delite istu telefonsku liniju kao telefon, uklonite kapicu i zatim priključite telefon u EXT. port.

Aby współdzielić tę samą linię telefoniczną z telefonem, zdejmij nasadkę, a następnie podłącz telefon do gniazda EXT.

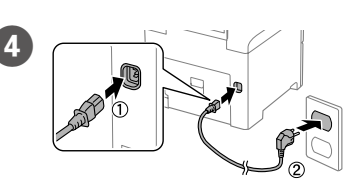

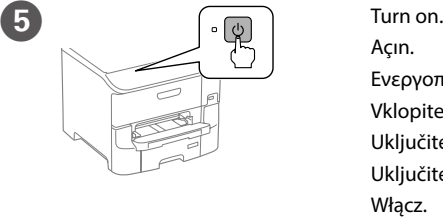

Açın.

Ενεργοποιήστε τη συσκευή.

Vklopite. Uključite. Uključite. Włącz.

**If an error is displayed, turn off the printer and check that no protective materials have been left inside the paper cassettes.**

**Hata görüntülenirse, yazıcıyı kapatıp kâğıt kasetlerinin içinde koruyucu malzeme kalmadığından emin olun.**

**Εάν εμφανιστεί ένδειξη σφάλματος, απενεργοποιήστε τον εκτυπωτή και ελέγξτε ότι δεν έχουν μείνει προστατευτικά υλικά μέσα στις κασέτες χαρτιού. Če se prikaže sporočilo o napaki, izklopite tiskalnik in se prepričajte, da v kasetah za papir ni nobene zaščitne embalaže.**

**Ako se prikaže greška, isključite pisač i provjerite da unutar ladice nije ostao zaštitni materijal.**

**Ako se prikaže greška, isključite štampač i uverite se da unutar kaseta za papir nisu ostali zaštitni materijali.**

**Jeśli wyświetlony zostanie błąd, wyłącz drukarkę i sprawdź, czy w kasetach papieru nie pozostały materiały zabezpieczające.**

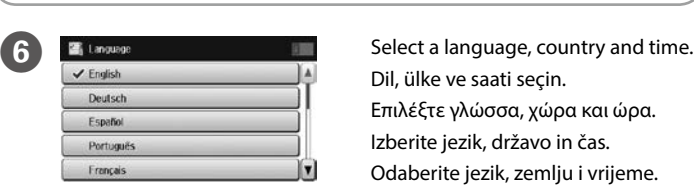

Dil, ülke ve saati seçin. Επιλέξτε γλώσσα, χώρα και ώρα. Izberite jezik, državo in čas. Odaberite jezik, zemlju i vrijeme. Izaberite jezik, zemlju i vreme. Wybierz język, kraj i czas.

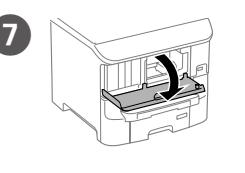

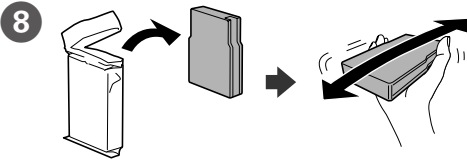

Remove the ink cartridge from its packaging. Shake the ink cartridge for 5 seconds 15 times horizontally in approximately 10 cm movements. Mürekkep kartuşunu ambalajından çıkarın. Mürekkep kartuşunu, 5 saniye süreyle ve yaklaşık 10 cm aralıklı hareketlerle 15 kez yatay olarak sallayın.

Αφαιρέστε την κασέτα μελανιού από τη συσκευασία της. Ανακινήστε την κασέτα μελανιού για 5 δευτερόλεπτα 15 φορές οριζόντια με κινήσεις των 10 cm περίπου. Kartušo s črnilom odstranite iz embalaže. Vodoravno obrnjeno kartušo s črnilom 5 sekund 15-krat stresite tako, da jo premikate za približno 10 cm. Izvadite uložak s tintom iz ambalaže. Protresite spremnik s tintom 5 sekundi pomičući ga vodoravno 15 puta uz raspon pokreta od otprilike 10 cm. Uklonite kartridž sa mastilom iz pakovanja. Tresite kartridž sa mastilom 5 sekundi 15 puta horizontalno u pokretima od oko 10 cm.

Wyjmij pojemnik z tuszem z opakowania. Potrząśnij 15 razy przez 5 sekund pojemnikiem z tuszem w poziomie, wykonując ruchy około 10 centymetrowe.

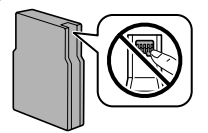

**Do not touch the green chip as shown illustration. Resimde gösterildiği gibi yeşil çipe dokunmayın. Μην ακουμπάτε τον πράσινο επεξεργαστή, όπως φαίνεται στην εικόνα.**

**Ne dotikajte se zelenega čipa, kot je prikazano na sliki.**

**Ne dodirujte zeleni čip kako je prikazano na slici.**

**Ne dodirujte zeleni čip prikazan na ilustraciji.**

**Nie dotykaj zielonego układu scalonego pokazanego na ilustracji.**

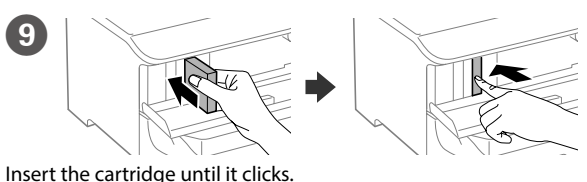

Kartuşu yerleştirerek yerine oturtun.

Εισαγάγετε την κασέτα μέχρι να ασφαλίσει.

Kartušo s črnilom vstavite tako, da se zaskoči na mestu.

Uložite spremnik dok ne klikne.

Umetnite kartridž tako da klikne.

Włóż pojemnik, aż do usłyszenia kliknięcia.

- **For the initial setup, make sure you use the cartridges that came with this printer. These cartridges cannot be saved for later use. The initial ink cartridges will be partly used to charge the print head. These ink cartridges may print fewer pages compared to subsequent cartridges.**
- **İlk kurulum için, bu yazıcıyla birlikte verilen kartuşları kullandığınızdan emin olun. Bu kartuşlar daha sonra kullanılmak üzere saklanamaz. Başlangıçtaki mürekkep kartuşları, kısmen yazdırma kafasını doldurmak için kullanılacaktır. Bu mürekkep kartuşları, sonraki kartuşlara kıyasla daha az sayıda sayfa yazdırabilir.**
- **Για την αρχική εγκατάσταση, βεβαιωθείτε ότι χρησιμοποιείτε τις κασέτες που διατίθενται μαζί με αυτό τον εκτυπωτή. Οι κασέτες αυτές δεν μπορούν να φυλαχθούν για χρήση αργότερα. Οι αρχικές θήκες μελανιού θα χρησιμοποιηθούν για λίγο για να φορτωθεί η κεφαλή εκτύπωσης. Αυτές οι θήκες μελανιού μπορεί να τυπώσουν λιγότερες σελίδες σε σύγκριση με τις επακόλουθες θήκες.**
- **Za začetno nastavitev uporabite kartuše, ki so bile priložene temu tiskalniku. Teh kartuš ne smete uporabiti za poznejšo uporabo. Začetne kartuše s črnilom bodo delno uporabljene za polnjenje tiskalne glave. S temi kartušami s črnilom boste morda natisnili manj strani kot z nadaljnjimi kartušami.**
- **Pri početnom postavljanju obvezno upotrijebite spremnike koje ste dobili s pisačem. Ovi spremnici ne mogu se spremiti za kasniju upotrebu. Početni spremnici s tintom djelomično će se upotrijebiti za punjenje ispisne glave. Ovi ulošci s tintom mogu ispisivati manje stranica u usporedbi sa spremnicima koji slijede.**
- **Za početno podešavanje, uverite se da koristite kartridže koje ste dobili uz ovaj štampač. Ovi kartridži ne mogu da se sačuvaju za kasniju upotrebu. Početni kartridži sa mastilom će biti delimično iskorišćeni za punjenje glave za štampanje. Ovi kartridži sa mastilom će možda odštampati manje stranica u poređenju sa kartridžima koje kasnije budete koristili.**
- **Dla ustawień początkowych, upewnij się, że używane są pojemniki dostarczone z tą drukarką. Tych pojemników nie można zachować do późniejszego wykorzystania. Początkowe pojemniki z tuszem zostaną częściowo wykorzystane do naładowania głowicy drukującej. Te pojemniki z tuszem mogą wydrukować mniej stron w porównaniu z kolejnymi pojemnikami.**

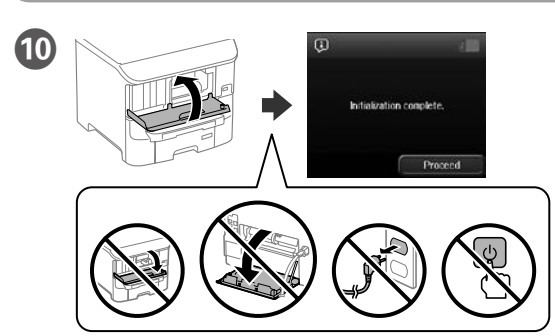

Close the front cover. Ink charging starts. Wait until the charging is finished.

Ön kapağı kapatın. Mürekkep dolum işlemi başlar. Dolum tamamlanana kadar bekleyin. Κλείστε το μπροστινό κάλυμμα. Αρχίζει η πλήρωση μελανιού. Περιμένετε μέχρι να ολοκληρωθεί η πλήρωση.

- Zaprite sprednji pokrov. Začne se polnjenje črnila. Počakajte, da se polnjenje dokonča. Zatvorite prednji poklopac. Započinje punjenje tintom. Pričekajte da punjenje završi. Zatvorite prednji poklopac. Punjenje mastilom će započeti. Sačekajte dok se punjenje ne završi.
- Zamknij pokrywę przednią. Rozpocznie się napełnianie tuszem. Zaczekaj na dokończenie napełniania.

Maschinenlärminformations-Verordnung 3. GPSGV: Der höchste Schalldruckpegel beträgt 70 dB(A) oder weniger gemäss EN ISO 7779.

Das Gerät ist nicht für die Benutzung im unmittelbaren Gesichtsfeld am Bildschirmarbeitsplatz vorgesehen. Um störende Reflexionen am Bildschirmarbeitsplatz zu vermeiden, darf dieses Produkt nicht im unmittelbaren Gesichtsfeld platziert werden.

- • AEEE Yönetmeliğine Uygundur.
- • Ürünün Sanayi ve Ticaret Bakanlığınca tespit ve ilan edilen kullanma ömrü 5 yıldır.
- Financuları ve ili başvuruları başkı başkı başları türetimi başkı başları türetici mahkemelerine ve türetici
- heyetlerine yapılabilir. Üretici: SEIKO EPSON CORPORATION
- 
- Adres: 3-5, Owa 3-chome, Suwa-shi, Nagano-ken 392-8502 Japan
- Tel: 81-266-52-3131<br>Web: http://www.epro
- http://www.epson.com

Обладнання відповідає вимогам Технічного регламенту обмеження використання деяких небезпечних речовин в електричному та електронному обладнанні.

**Для пользователей из России**

. .<br>Срок службы: 3 года

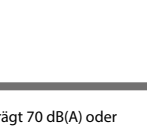

#### **Türkiye'deki kullanıcılar için**

Windows® is a registered trademark of the Microsoft Corporation. Mac OS is a trademark of Apple Inc., registered in the U.S. and other countries. Android™ is a trademark of Google Inc.

The contents of this manual and the specifications of this product are subject to change without notice.

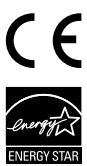

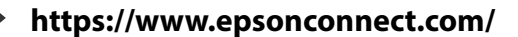

**http://support.epson.net (outside Europe)**

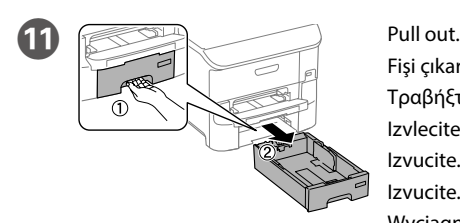

Fişi çıkarın. Τραβήξτε προς τα έξω. Izvlecite. Izvucite. Izvucite.

Wyciągnij.

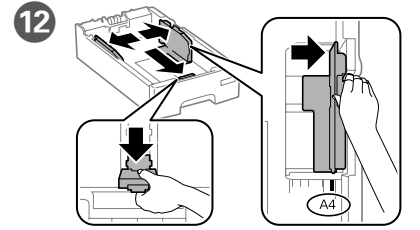

Pinch and slide the edge guides. Kenar kılavuzlarını sıkıştırıp kaydırın. Συμπιέστε και σύρετε τους οδηγούς των άκρων. Stisnite in potisnite vodila robov. Uhvatite i povucite rubne vodilice. Uhvatite i pomerite ivične vođice. Ściśnij i przesuń prowadnice krawędzi.

**Do not load paper above the ▼ arrow mark inside the edge guide. Kenar kılavuzunun içindeki ▼ ok işaretinin üzerinde kâğıt yüklemeyin. Μην τοποθετείτε χαρτί υπερβαίνοντας τη σήμανση βέλους** d **εσωτερικά του οδηγού. Papiria ne naložite čez oznako ▼ na notranji strani vodila robov. Ne stavliaite papir iznad oznake sa strelicom ▼ unutar rubne vodilice. Ne ubacujte papir dalje od oznake strelice** d **unutar ivične vođice. Nie należy ładować papieru powyżej znaku strzałki ▼ na wewnętrznej stronie prowadnicy.**

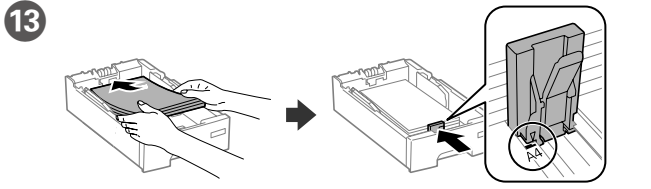

Load A4 size paper toward the back of the paper cassette with the printable side face down then slide the front edge guide to the paper.

Set the paper size and type for the other sources. You can change these settings later.

A4 boyutlu kağıdı, kağıt kasedinin arkasına doğru, yazdırılacak yüzü aşağıda olacak şekilde yükleyin ve ardından sonra ön kenar kılavuzunu kağıda doğru kaydırın.

Τοποθετήστε χαρτί μεγέθους A4 στο πίσω μέρος της κασέτας χαρτιού με την εκτυπώσιμη πλευρά στραμμένη προς τα κάτω και έπειτα σύρετε τον μπροστινό οδηγό άκρης προς το χαρτί.

Papir velikosti A4 naložite proti zadnjemu delu kasete za papir tako, da je stran za tiskanje obrnjena navzdol, in nato potisnite vodilo za sprednji rob ob rob papirja. Stavite papir A4 formata prema stražnjem dijelu ladice za papir sa stranom za ispis okrenutom dolje i zatim povucite prednju rubnu vodilicu do papira.

Ubacite papir veličine A4 prema zadnjem delu kasete za papir sa stranom na koju se štampa okrenutom nadole, a zatim pomerite prednju ivičnu vođicu do papira. Załaduj papier o rozmiarze A4 w kierunku tylnej części kasety stroną do zadrukowania skierowaną do dołu, a następnie przesuń przednią prowadnicę krawędzi do papieru.

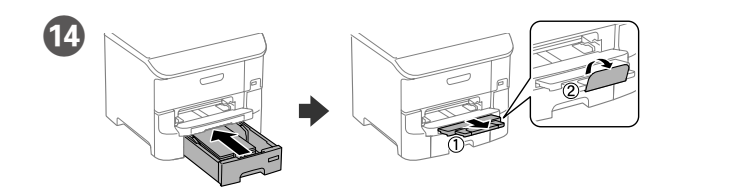

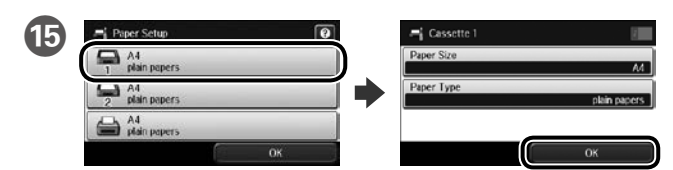

Select the paper source, then select the paper size and type.

Yüklediğiniz kâğıt boyutunu ve türünü seçin.

Επιλέξτε την προέλευση χαρτιού και, στη συνέχεια, επιλέξτε το μέγεθος και τον τύπο χαρτιού.

Izberite vir papirja ter nato še velikost in vrsto papirja.

Odaberite izvor papira i zatim odaberite veličinu i vrstu papira.

Izaberite izvor papira, a zatim izaberite veličinu i tip papira.

Wybierz źródło papieru, a następnie wybierz rozmiar i typ papieru.

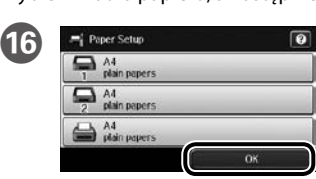

Diğer kaynaklar için kâğıt boyutunu ve türünü seçin. Bu ayarları daha sonra değiştirebilirsiniz.

Ορίστε το μέγεθος και τον τύπο χαρτιού για τις άλλες προελεύσεις. Μπορείτε να αλλάξετε αυτές τις ρυθμίσεις αργότερα.

Nastavite velikost in vrsto papirja za druge vire. Te nastavitve lahko spremenite pozneje. Odaberite veličinu i vrstu papira za druge izvore. Ove postavke možete promijeniti kasnije.

Podesite veličinu i tip papira za druge izvore. Možete da promenite ova podešavanja kasnije.

Ustaw rozmiar i typ papieru dla innych źródeł. Ustawienia te można zmienić później.

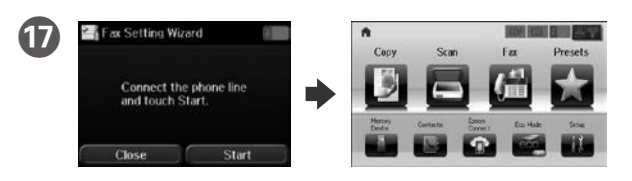

When the fax setting wizard screen is displayed, tap start to configure the minimum settings for fax features. If you do not want to configure them now, close the fax setting screen. The home screen is displayed and printer is ready for printing.

Faks ayarı sihirbazı ekranı görüntülendiğinde, faks özellikleri için minimum ayarları yapılandırmak üzere Start (Başlat) düğmesine dokunun. Hemen yapılandırmak istemezseniz faks ayarı ekranını kapatın. Ana ekran görüntülenir ve yazıcı yazdırma işlemine hazırdır.

Όταν εμφανιστεί η οθόνη του οδηγού ρύθμισης του φαξ, επιλέξτε έναρξη για να διαμορφώσετε τις ελάχιστες ρυθμίσεις των χαρακτηριστικών του φαξ. Εάν δεν θέλετε να προβείτε στη διαμόρφωσή τους τώρα, κλείστε την οθόνη ρυθμίσεων του φαξ. Εμφανίζεται η αρχική οθόνη και ο εκτυπωτής είναι έτοιμος για εκτύπωση.

Ko se prikaže zaslon čarovnika za nastavitve faksa, tapnite »Začni«, da konfigurirate osnovne nastavitve za funkcije faksa. Če jih ne želite konfigurirati zdaj, zaprite zaslon za nastavitev faksa. Prikaže se začetni zaslon in tiskalnik je pripravljen za tiskanje.

Kada se prikaže čarobnjak za podešavanje faksa, dodirnite početak radi konfiguracije minimalnih postavki za funkcije faksa. Ako ih ne želite sada konfigurirati, zatvorite zaslon s postavkama faksa. Prikazivat će se početni zaslon i pisač će biti spreman za rad.

Kada se prikaže ekran čarobnjaka za podešavanje faksa, dodirnite Start da biste konfigurisali minimalna podešavanja za funkcije faksa. Ako ne želite da ih konfigurišete sada, zatvorite ekran sa podešavanjima faksa. Početni ekran će se prikazati i štampač će biti spreman za štampanje.

Po wyświetleniu ekranu kreatora ustawień faksu, stuknij start w celu konfiguracji minimalnych ustawień dla funkcji faksu. Jeśli nie chcesz konfigurować ustawień teraz, zamknij ekran ustawień faksu. Wyświetlany jest ekran główny i drukarka jest gotowa do drukowania.

# **2**

### **Windows**

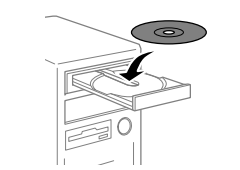

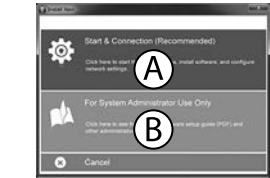

Insert the CD, and then select A or B. CD'yi yerleştirip A veya B seçimini yapın. Τοποθετήστε το CD και επιλέξτε A ή B. Vstavite CD in izberite možnost A ali B. Stavite CD i zatim odaberite A ili B. Ubacite CD, a zatim izaberite A ili B. Włóż płytę CD, a następnie wybierz A lub B.

**If the Firewall alert appears, allow access for Epson applications. Güvenlik Duvarı uyarısı belirirse, Epson uygulamalarına erişim izni verin. Εάν εμφανιστεί προειδοποίηση από το τείχος προστασίας, επιτρέψτε την πρόσβαση σε εφαρμογές Epson.**

**Če se prikaže opozorilo požarnega zidu, omogočite dostop programom Epson. Ako se pojavi upozorenje vatrozida, dopustite pristup Epsonovim aplikacijama. Ako se pojavi upozorenje zaštitnog zida, dozvolite pristup Epson aplikacijama. Po wyświetleniu powiadomienia firewalla, zezwól na dostęp dla aplikacji Epson.**

## **No CD/DVD drive Mac OS X**

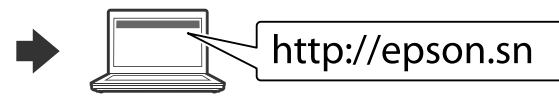

Visit the website to start the setup process, install software, and configure network settings.

Kurulum işlemini başlatmak için web sitesini ziyaret edin ve ağ ayarlarını yapılandırın.

Επισκεφθείτε τον ιστότοπο για να εκκινήσετε τη διαδικασία ρύθμισης, να εγκαταστήσετε λογισμικό και να ρυθμίσετε τις παραμέτρους δικτύου.

Obiščite spletno mesto, da začnete postopek namestitve, namestite programsko opremo in konfigurirajte nastavitve omrežja.

Posjetite mrežnu stranicu radi pokretanja postupka instalacije, instalirajte softver i konfigurirajte mrežne postavke.

Posetite veb-sajt da biste započeli proces podešavanja, instalirali softver i konfigurisali mrežna podešavanja.

Aby rozpocząć proces instalacji odwiedź stronę sieciową, zainstaluj oprogramowanie i skonfiguruj ustawienia sieciowe.

### **iOS/Android**

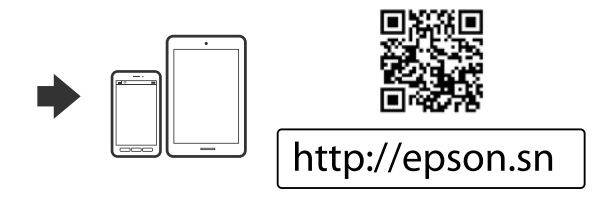

# **Epson Connect**

idas.

Using your mobile device, you can print from any location worldwide to your Epson Connect compatible printer. Visit the website for more information. Mobil aygıtınızı kullanarak, dünyanın her yerinden Epson Connect uyumlu yazıcınızla çıktı alabilirsiniz. Daha fazla bilgi için web sitesini ziyaret edin.

Χρησιμοποιώντας το κινητό σας τηλέφωνο, μπορείτε να εκτυπώνετε στον συμβατό σας εκτυπωτή Epson Connect από οποιαδήποτε τοποθεσία σε όλο τον κόσμο. Επισκεφθείτε τον ιστότοπο για περισσότερες πληροφορίες.

V prenosni napravi lahko s tiskalnikom, ki je združljiv s storitvami Epson Connect, tiskate na poljubni lokaciji na svetu. Za dodatne informacije obiščite spletno mesto. Uz pomoć mobilnog uređaja možete vršiti ispis s bilo kojeg mjesta na svijetu na vašem kompatibilnom pisaču Epson Connect. Više pojedinosti potražite na mrežnoj stranici.

Pomoću mobilnog uređaja možete sa bilo koje lokacije na svetu na da štampate na vaš štampač koji podržava Epson Connect. Više informacija potražite na veb-sajtu. Używając urządzenia mobilnego, można drukować z dowolnego miejsca na świecie w drukarce zgodnej z Epson Connect. Aby uzyskać więcej informacji należy odwiedzić stronę sieciową.

# **Questions?**

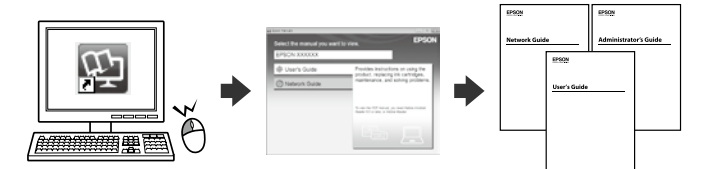

You can open the PDF manuals from the shortcut icon, or download the latest versions from the following website. See the *User's Guide* to install the PS/PCL driver.

PDF kılavuzlarını kısayol simgesinden açabilir veya en son sürümleri aşağıdaki web sitesinden indirebilirsiniz.

PS/PCL sürücüsünü yüklemek için *Kullanım Kılavuzu'na* bakın.

Μπορείτε να ανοίξετε τα εγχειρίδια PDF από το εικονίδιο συντόμευσης ή να προβείτε σε λήψη των τελευταίων εκδόσεων από τον παρακάτω ιστότοπο.

Ανατρέξτε στις *Οδηγίες χρήστη* για να εγκαταστήσετε το πρόγραμμα οδήγησης PS/PCL.

Priročnike v obliki PDF lahko odprete prek ikone bližnjice ali pa prenesete najnovejše različice s tega spletnega mesta.

Navodila za namestitev gonilnika PS/PCL najdete v priročniku *Navodila za uporabo*. Možete otvoriti priručnike u PDF formatu pomoću ikone za prečac ili preuzeti najnoviju verziju sa sljedeće mrežne stranice.

Pogledajte *Korisnički vodič* u vezi instalacije PS/PCL upravljačkog programa. Možete da otvorite PDF priručnike putem ikone prečice ili da preuzmete najnovije verzije sa sledećeg veb-sajta.

Pogledajte *Korisnički vodič* za instalaciju PS/PCL upravljačkog programa.

Poprzez ikonę skrótu można otworzyć podręczniki PDF lub pobrać ich najnowsze wersje z poniższej strony sieciowej. W celu instalacji sterownika PS/PCL, sprawdź *Przewodnik użytkownika*.

**http://www.epson.eu/Support (Europe)** 

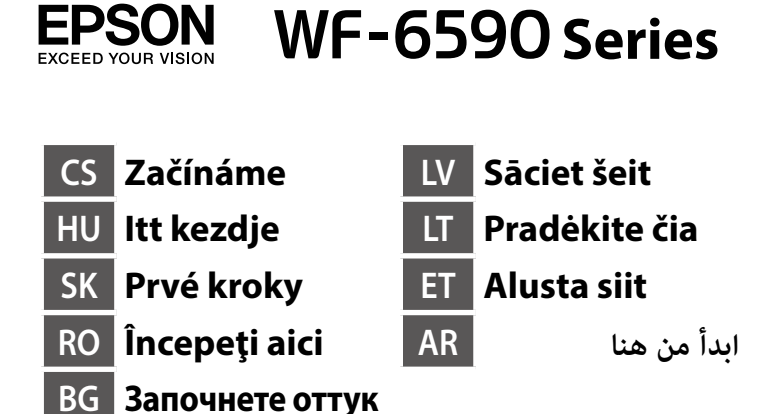

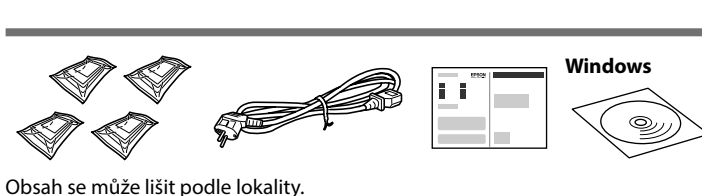

A tartalom a helytől függően változhat. Obsah sa môže meniť podľa polohy. Conținutul poate diferi în funcție de locația dvs. Съдържанието може да варира според местоположението. Saturs var atšķirties atkarībā no atrašanās vietas. Turinys gali skirtis atsižvelgiant į regioną. Sisu võib olenevalt asukohast varieeruda.

قد تختلف املحتويات باختالف املكان.

**Nepřipojujte kabel USB, dokud nejste vyzváni. Csak akkor csatlakoztassa az USB-kábelt, amikor utasítást kap rá. Kábel USB nezapájajte, pokiaľ k tomu nebudete vyzvaní. Nu conectaţi un cablu USB decât dacă** 

**instrucţiunile impun acest lucru. Не свързвайте USB кабел освен ако не бъдете инструктирани да направите това. Nepievienojiet USB kabeli, ja vien nav norādīts tā darīt. Neprijunkite USB kabelio, nebent būtų nurodyta tai padaryti. Ärge ühendage USB-kaablit, kui seda juhendis ei nõuta.**

> **ِب منك ذلك. ُيَنع توصيل كابل USB إال إذا ط ُل**

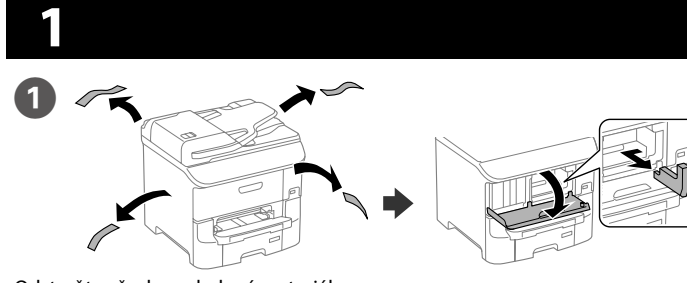

Odstraňte všechny obalové materiály. Távolítson el minden védőanyagot. Odstráňte všetky ochranné materiály. Îndepărtaţi toate materialele de protecţie. Отстранете всички защитни материали. Nonemiet visu aizsargmateriālu. Pašalinkite visas apsaugines medžiagas. Eemaldage kõik kaitsematerjalid.

أزل كل مواد الحماية.

**Pokyny pro instalaci volitelné kazety na papír jsou uvedeny na obalu. Lásd a csomagolást a telepíthető opcionális papírkazettát illetően. Na obale nájdete informácie o voliteľnom zásobníku papiera na nainštalovanie. Căutaţi în ambalaj pentru a găsi caseta de hârtie opţională de instalat. Вижте опаковката за инсталиране на допълнителна касета с хартия. Uzstādāmo papildu papīra kaseti skatīt iepakojumā.**

**Pakuotėje ieškokite montavimui skirtos pasirenkamosios popieriaus kasetės. Valikulise paberikasseti paigaldamiseks vt pakendit.**

**تحقق من عبوة درج الورق االختياري بحثًا عن تعليامت تركيب الدرج.**

B

Připojte telefonní kabel. Csatlakoztasson egy telefonkábelt. Pripojte telefónny kábel. Conectați un cablu de telefon. Свържете телефонния кабел. Pievienojiet tālruņa kabeli. Prijunkite telefono kabelį. Ühendage telefonikaabel.

قم بتوصيل كابل هاتف.

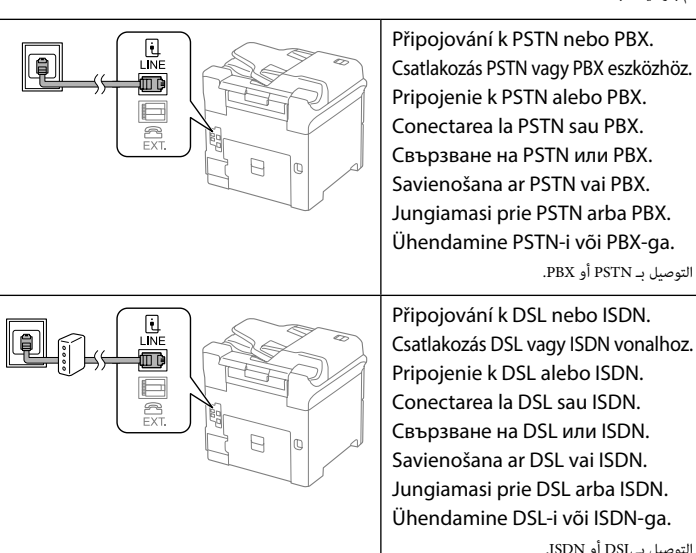

Pripojenie k PSTN alebo PBX. Conectarea la PSTN sau PBX. Свързване на PSTN или PBX. Savienošana ar PSTN vai PBX. Jungiamasi prie PSTN arba PBX. Ühendamine PSTN-i või PBX-ga. التوصيل بـ PSTN أو PBX. Připojování k DSL nebo ISDN. Csatlakozás DSL vagy ISDN vonalhoz. Pripojenie k DSL alebo ISDN. Conectarea la DSL sau ISDN.

Свързване на DSL или ISDN. Savienošana ar DSL vai ISDN. Jungiamasi prie DSL arba ISDN. Ühendamine DSL-i või ISDN-ga. التوصيل بـ DSL أو ISDN.

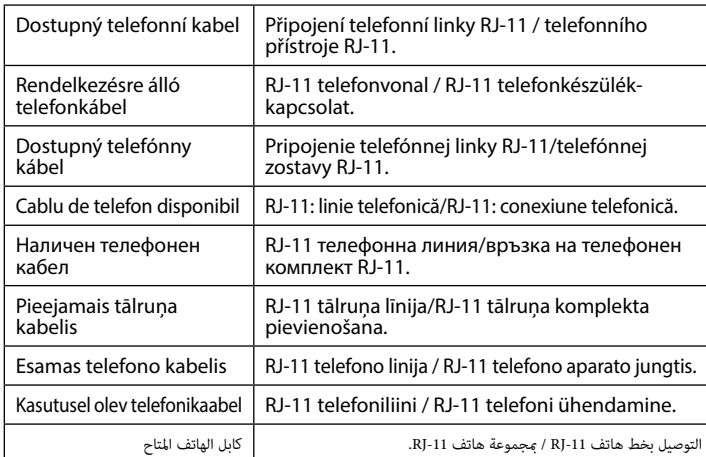

- Vyjměte inkoustovou kazetu z obalu. Protřepávejte 5 sekund 15x vodorovným směrem o přibližně 10 cm.
- Vegye ki a tintapatront a csomagolásból. Rázza a tintapatront 5 másodpercig vízszintesen 15 alkalommal, körülbelül 10 cm-es úton.
- Kazetu s atramentom vyberte z obalu. Kazetou s atramentom 15-krát zatraste vodorovne v pohyboch dlhých približne 10 cm po dobu 5 sekúnd.
- Scoateți cartușul de cerneală din ambalaj. Scuturați cartușul de cerneală de 15 ori a câte 5 secunde pe orizontală (mișcarea trebuie să aibă o amplitudine de circa 10 cm). Извадете пълнителя с мастило от опаковката. Разклатете пълнителя с мастило в продължение на 5 секунди 15 пъти хоризонтално с около 10-сантиметрови движения.
- Izņemiet tintes kasetni no tās iepakojuma. Kratiet kasetni horizontāli 5 sekundes 15 reizes aptuveni ar 10 cm kustību.
- Išimkite rašalo kasetę iš pakuotės. Rašalo kasetę 5 sekundes 15 kartų papurtykite horizontalia kryptimi, maždaug 10 cm judesiais.
- Võtke tindikassett pakendist välja. Loksutage tindikassetti 5 sekundi jooksul 15 korda horisontaalsuunas, umbes 10-sentimeetrise amplituudiga.
	- أخرج خرطوشة الحبر من علبتها. هز خرطوشة الحبر لمدة 5 ثوانٍ 15 مرةً أفقيًا بحركة حوالي 10 سم.

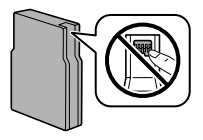

**V závislosti na lokalitě může být s tiskárnou dodáván telefonní kabel. Pokud byl dodán, použijte jej.**

**A területtől függően elképzelhető, hogy a nyomtató a telefonkábellel együtt kerül forgalomba. Amennyiben igen, használja azt a kábelt.**

**Telefónny kábel môže byť dodaný s tlačiarňou v závislosti od oblasti. Ak je dodaný, použite tento kábel.**

**În funcţie de zona în care vă aflaţi, este posibil ca un cablu de telefon să fie inclus împreună cu telecomanda. În acest caz, folosiţi acest cablu. В зависимост от района, възможно е заедно с принтера да е включен** 

**телефонен кабел. Ако е така, използвайте го.**

**Atkarībā no zonas, tālruņa kabelis, iespējams, ir ietverts printera komplektā. Jā tā ir, lietojiet tālruņa kabeli.**

**Atsižvelgiant į regioną, telefono kabelis gali būti pateiktas spausdintuvo pakuotėje; naudokite šį kabelį, jeigu jis yra.**

**Ostukoha piirkonnast olenevalt võib printeriga olla kaasas telefonikaabel, kui see on komplektis, siis kasutage seda kaablit.**

على حسب المنطقة قد يتم تضمين كابل هاتف مع الطابعة، ويُنصَح باستخدام هذا الكابل إذا كان الأمر كذلك.

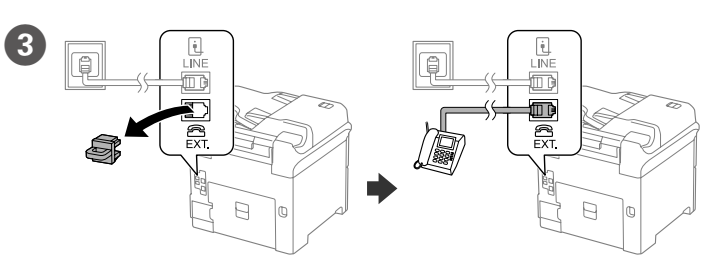

Pokud chcete telefonní linku sdílet s tel. přístrojem, vyjměte krytku a připojte tel. přístroj ke konektoru EXT.

Ha a telefon által használt vonalat kívánja megosztani, vegye le a kupakot, majd csatlakoztassa a telefont az EXT. porthoz.

Ak chcete zdieľať rovnakú telefónnu linku ako váš telefón, odstráňte kryt a potom telefón zapojte do portu EXT.

Dacă doriţi să partajaţi linia telefonică rezidenţială, scoateţi capacul şi apoi conectaţi cablul de telefon la portul EXT.

Ако искате да споделите същата телефонна линия като на телефона си, отстранете капака, след което свържете телефона към порта EXT. Ja vēlaties koplietot tālruņa līniju kā tālruni, noņemiet vāciņu un pēc tam tālruni pievienojiet pieslēgvietai EXT.

> Pro první instalaci použijte inkoustové kazety dodané s touto tiskárnou. Tyto<br>kazety nelze uchovávat pro pozdější použití. Výchozí inkoustové kazety budou<br>částečně spotřebovány k doplnění inkoustu do tiskové hlavy. S těmit **kazetami vytisknete pravděpodobně méně stránek, než s dalšími kazetami. A kezdeti beállításhoz győződjön meg arról, hogy a nyomtatóhoz mellékelt patronokat használja. Ezek a patronok nem őrizhetők meg későbbi használatra. A kezdeti tintapatronok részben arra lesznek használva, hogy a nyomtatófejet ellássák. Ezek a patronok a későbbi patronokhoz képest valószínűleg kevesebb oldal nyomtatásához biztosítják majd a festéket. Počas počiatočnej inštalácie použite kazety dodané s touto tlačiarňou. Tieto kazety nemožno uschovať na neskoršie použitie. Počiatočné kazety s atramentom sa čiastočne použijú na naplnenie tlačovej hlavy. S týmito kazetami s atramentom pravdepodobne vytlačíte menej strán v porovnaní s následne použitými kazetami. Pentru configurarea iniţială, asiguraţi-vă că utilizaţi cartuşele care au însoţit această imprimantă. Aceste cartuşe nu pot fi păstrate pentru a fi utilizate ulterior. Cartuşele de cerneală iniţiale vor fi utilizate parţial pentru încărcarea capului de tipărire. Aceste cartuşe de cerneală este posibil să tipărească mai puţine pagini în comparaţie cu cartuşele utilizate ulterior. За първоначалното инсталиране, използвайте партоните, предоставени с**

Jei norite naudoti tą pačią liniją, kurią naudoja jūsų telefonas, nuimkite gaubtelį ir prijunkite telefoną prie EXT. prievado.

> **Sākotnējai iestatīšanai noteikti izmantojiet kasetnes, kas tika piegādātas kopā ar printeri. Šīs kasetnes nav iespējams saglabāt vēlākai izmantošanai. Sākotnējās tintes kasetnes tiks daļēji izlietotas drukas galviņas uzpildīšanai. Ar šīm tintes kasetnēm var būt iespējams izdrukāt mazāk lapu nekā ar turpmāk izmantojamām kasetnēm.** Pirminei sąrankai naudokite tik su šiuo spausdintuvu pateiktas kasetes. Jų<br>negalima laikyti vėlesniam naudojimui. Pradinės rašalo kasetės iš dalies<br>naudojamos spausdinimo galvutei užpildyti. Šios rašalo kasetės gali<br>išspau

Kui soovite sama liiniga ühendada ka telefoni, eemaldage kork ja ühendage telefoni kaabel EXT.-pesaga.

ِّ إذا كنت ترغب يف مشاركة نفس خط الهاتف كهاتف تستخدمه، فقم بإزالة الغطاء ثم وصل الهاتف مبنفذ EXT.

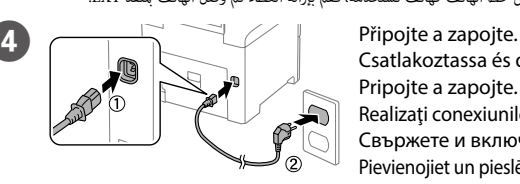

Csatlakoztassa és dugja be. Pripojte a zapojte. Realizaţi conexiunile corespunzătoare. Свържете и включете. Pievienojiet un pieslēdziet strāvas padevi. Prijunkite, kištuką įkiškite į el. lizdą. Ühendage vooluvõrguga.

ِّوصل الجهاز بكبل الطاقة.

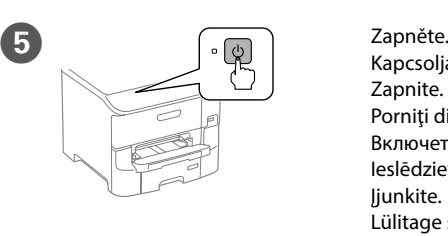

Kapcsolja be. **Zapnite** Porniti dispozitivul. Включете. Ieslēdziet. Įjunkite. Lülitage sisse.

ِّشغل الجهاز.

Otevřete přední víko. Nyissa ki az első fedelet. Otvorte predný kryt. Deschideţi capacul frontal. Отворете предния капак. Atveriet priekšējo vāku. Atidarykite priekinį dangtį. Avage eesmine kate.

**Pokud se zobrazí chyba, vypněte tiskárnu a zkontrolujte, zda v kazetách na papár nezůstaly ochranné materiály. Ha hibajelzés látható, kapcsolja ki a nyomtatót, és ellenőrizze, hogy nem maradt-e védőcsomagolás a papírkazettákban. Ak sa zobrazí chyba, vypnite tlačiareň a skontrolujte, či v zásobníku papiera nezostali žiadne ochranné materiály.**

**Dacă este afişată o eroare, opriţi funcţionarea imprimantei şi verificaţi pentru a vă asigura că nu aţi lăsat materiale de protecţie în interiorul casetelor de hârtie.**

**Ако бъде показана грешка, изключете принтера и проверете дали в** 

**касетата за хартия няма останали защитни материали.**

**Ja tiek rādīta kļūda, izslēdziet printeri un pārbaudiet, vai papīra kasetē nav palicis aizsargmateriāls.**

**Jei rodomas klaidos pranešimas, išjunkite spausdintuvą ir patikrinkite, ar neliko apsauginių medžiagų popieriaus kasetės viduje. Kui printer kuvab veateate, lülitage printer välja ja kontrollige, kas paberikassetti pole jäänud kaitsematerjale.**

**عند ظهور رسالة خطأ, أوقف تشغيل الطابعة وتأكد من عدم وجود مواد حامية داخل علب الورق.**

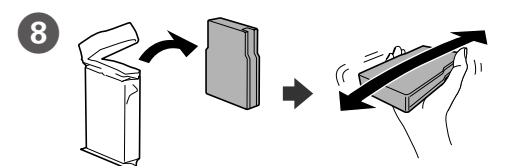

**Nedotýkejte se zeleného čipu (viz obrázek). Ne érjen az ábrán is látható zöld chiphez. Nedotýkajte sa zeleného čipu, ktorý je znázornený na obrázku.**

**Nu atingeţi cipul de culoare verde indicat în figură. Не докосвайте зеления чип, както е показано на илюстрацията.**

- **Nepieskarieties zaļajai mikroshēmai (skat. attēlu). Nelieskite žalio lusto, kaip parodyta paveikslėlyje.**
- **Ärge puudutage rohelist kiipi, nagu on näidatud joonisel.**

**ال تلمس الرقاقة الخرضاء كام هو موضح يف الرسم.**

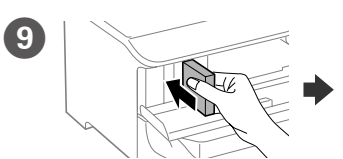

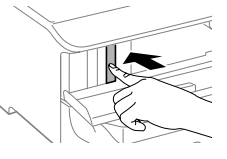

- Zasuňte kazetu, až zacvakne.
- Illessze be a patront kattanásig.
- Kazetu vložte, kým nezacvakne.
- Împingeți cartușul până când acesta se fixează printr-un clic.
- Вкарайте патрона докато не щракне.
- Ievietojiet kasetni, līdz tā ar klikšķi nofiksējas vietā.
- Kasetę kiškite tol, kol pasigirs spragtelėjimas.
- Sisestage tindikassett kuni kostab klõpsatus.

أدخل الخرطوشة حتى تستقر يف موضعها.

**този принтер. Тези патрони не могат да се съхранят за по-късна употреба. Първите патрони ще бъдат частично използвани за зареждане на печатната глава. Възможно е с тези патрони да се отпечатат по-малко страници.** 

**Esmase häälestuse tegemiseks kasutage kindlasti tootega kaasnenud kassette. Kassette ei saa säilitada hilisemaks kasutuseks. Algselt paigaldatavaid tindikassette kasutatakse osaliselt prindipea laadimiseks. Nende kassettidega saab printida vähem lehti võrreldes järgmiste tindikassettidega.**

لإجراء الإعداد الأولي، تأكد من استخدام الخراطيش المرفقة بهذه الطابعة. لا عكن الاحتفاظ بهذه الخراطيش لاستخدامها في وقت لاحق.<br>سيُستخدم جزء من خراطيش الحبر الأولية لشحن رأس الطباعة. وقد تطبع هذه الخراطيش عدد صفحات أقل من الخ

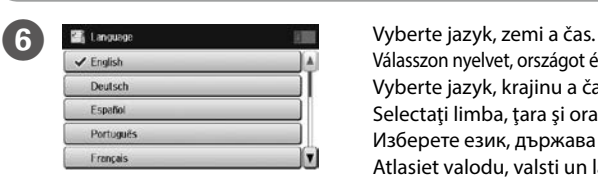

Válasszon nyelvet, országot és időpontot. Vyberte jazyk, krajinu a čas. Selectati limba, tara și ora. Изберете език, държава и час. Atlasiet valodu, valsti un laiku. Pasirinkite kalbą, šalį ir laiką. Valige keel, riik ja kellaaeg. اخرت اللغة والبلد والوقت.

Maschinenlärminformations-Verordnung 3. GPSGV: Der höchste Schalldruckpegel beträgt 70 dB(A) oder weniger gemäss EN ISO 7779.

Das Gerät ist nicht für die Benutzung im unmittelbaren Gesichtsfeld am Bildschirmarbeitsplatz vorgesehen. Um störende Reflexionen am Bildschirmarbeitsplatz zu vermeiden, darf dieses Produkt nicht im unmittelbaren Gesichtsfeld platziert werden.

**Для пользователей из России** . .<br>Срок службы: 3 года

- • AEEE Yönetmeliğine Uygundur.
- • Ürünün Sanayi ve Ticaret Bakanlığınca tespit ve ilan edilen kullanma ömrü 5 yıldır.
- • Tüketicilerin şikayet ve itirazları konusundaki başvuruları tüketici mahkemelerine ve tüketici hakem
- heyetlerine yapılabilir. Üretici: SEIKO EPSON CORPORATION
- 
- Adres: 3-5, Owa 3-chome, Suwa-shi, Nagano-ken 392-8502 Japan
- Tel: 81-266-52-3131<br>Web: http://www.epso
- http://www.epson.com/

Обладнання відповідає вимогам Технічного регламенту обмеження використання деяких

небезпечних речовин в електричному та електронному обладнанні.

#### **Türkiye'deki kullanıcılar için**

Windows® is a registered trademark of the Microsoft Corporation. Mac OS is a trademark of Apple Inc., registered in the U.S. and other countries. Android™ is a trademark of Google Inc.

The contents of this manual and the specifications of this product are subject to change without notice.

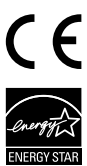

## **https://www.epsonconnect.com/**

## **http://www.epson.eu/Support (Europe) http://support.epson.net (outside Europe)**

**ال تضع ورق فوق عالمة السهم** d **داخل موجه الحافة.**

Ak chcete nakonfigurovať minimálne nastavenia faxových funkcií, po zobrazení obrazovky so sprievodcom nastavenia ťuknite na tlačidlo Start (Štart). Ak ich nechcete teraz konfigurovať, zatvorte obrazovku s nastaveniami faxu. Zobrazená je domovská obrazovka a tlačiareň je pripravená na tlač. Când este afișat ecranul expertul de configurare a setărilor pentru fax, atingeți

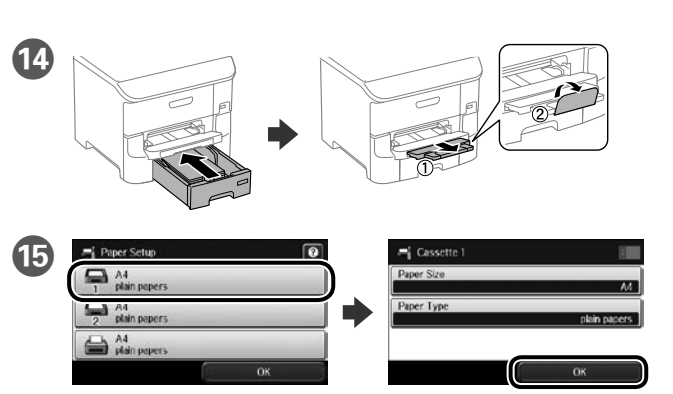

Vyberte zdroj papíru a potom vyberte velikost a typ papíru. Válassza ki a papírforrást, majd papírméretet és -típust. Vyberte zdroj papiera a potom veľkosť a typ papiera. Selectati sursa de hârtie și apoi selectați dimensiunea și tipul hârtiei. Изберете източник на хартия, след което изберете размера и вида на хартията. Atlasiet papīra avotu un pēc tam atlasiet papīra izmēru un veidu. Pasirinkite popieriaus šaltinį, paskui pasirinkite popieriaus dydį ir tipą. Valige pabertiallikas ning seejärel valige paberi formaat ja tüüp.

حدد مصدر الورق, ثم حدد مقاس الورق ونوعه.

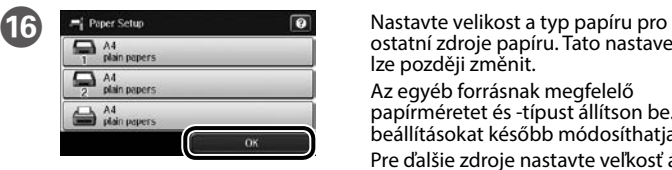

ostatní zdroje papíru. Tato nastavení

lze později změnit. Az egyéb forrásnak megfelelő papírméretet és -típust állítson be. A beállításokat később módosíthatja. Pre ďalšie zdroje nastavte veľkosť a typ papiera. Tieto nastavenia môžete neskôr zmeniť.

Setaţi dimensiunea şi tipul de hârtie pentru celelalte surse. Puteţi modifica aceste setări ulterior.

Задайте размер и тип на хартията за другите източници. Можете да промените тези настройки по-късно.

Iestatiet papīra izmēru un veidu citiem avotiem. Šos iestatījumus varat mainīt vēlāk.

Nustatykite kitų šaltinių popieriaus dydį ir tipą. Šias nuostatas vėliau galėsite keisti. Seadistage paberi formaat ja tüüp ka teiste paberiallikate jaoks. Neid sätteid

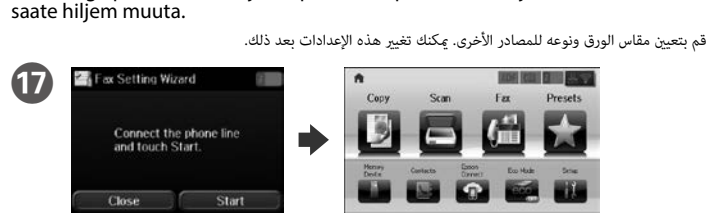

Když se zobrazí průvodce nastavením faxu, klepněte na tlačítko Start a nakonfigurujte minimální funkce nezbytné k faxování. Chcete-li nastavení provést později, zavřete obrazovku nastavení faxu. Zobrazí se hlavní obrazovka a tiskárna je připravena k tisku.

Vizitaţi site-ul web pentru a iniţia procesul de configurare, instala software-ul si configura setările retelei.

Ha a Fax Setting Wizard képernyő látható, érintse meg a start gombot a fax minimálisan szükséges beállításainak elvégzéséhez. Ha nem kívánja elvégezni a beállításokat, zárja be a faxbeállítás képernyőt. Erre megjelenik a kezdőlap ás a nyomtató készen áll a nyomtatásra.

opţiunea start pentru a configura setările minime pentru fax. Dacă nu doriţi să

configuraţi setările în acest moment, închideţi ecranul de configurare a faxului. Va fi afişat ecranul principal, iar imprimanta este pregătită de imprimare.

Когато се появи съветникът за настройка на факса, натиснете, за да

باستخدام هاتفك املحمول، ميكنك الطباعة من أي مكان يف العامل عىل الطابعة املتوافقة مع خدمة Connect Epson، ملزيد من المعلومات؛ يُرجَى زيارة الموقع الإلكتروني.

започнете да конфигурирате минималните настройки за факс функциите. Ако не искате да ги конфигурирате сега, затворете екрана за настройка на факса. Появява се началният екран и принтерът е готов за печат.

Kad tiek rādīts faksa iestatīšanas vedņa ekrāns, pieskarieties Start (Sākt), lai

konfigurētu faksa funkciju iestatījumus. Ja nevēlaties tos konfigurēt tagad, aizveriet faksa iestatīšanas ekrānu. Tiek rādīts sākumekrāns un printeris ir gatavs drukāšanai.

Pasirodžius fakso nustatymo vediklio ekranui, palieskite pradžios mygtuką,

Puteți deschide manualele PDF prin intermediul pictogramei de comandă rapidă sau puteţi descărca cele mai noi versiuni de pe următorul site web. Consultaţi *Ghidul utilizatorului* pentru a instala driverul PS/PCL.

kad sukonfigūruotumėte pagrindines fakso funkcijų nuostatas. Jei nenorite jų konfigūruoti dabar, uždarykite fakso nuostatų ekraną. Bus rodomas pradinis ekranas ir spausdintuvas bus parengtas spausdinti.

Kui kuvatakse faksi seadistusviisard, koputage Alusta ja häälestage faksifunktsiooni jaoks miinimumsätted. Kui te ei soovi neid kohe seadistada, sulgege faksi seadistuskuva. Näidikule ilmub avakuva ning seade on printimiseks valmis.

عند ظهور شاشة معالج إعداد الفاكس, انقر فوق start (ابدأ) لتهيئة الحد الأدني من إعدادات خصائص الفاكس. إذا كنت لا ترغب ي<br>في تهيئتها الآن, فأغلق شاشة إعدادات الفاكس. يتم عرض الشاشة الرئيسية وتكون الطابعة الآن جاهزة للطباعة. ميكنك فتح أدلة التشغيل بتنسيق PDF من أيقونة االختصار, أو تنزيل أحدث نسخة منها من املوقع التايل. يُرجَى الرجوع إلى دليل المستخدم لتثبيت برنامج تشغيل PS/PCL.

# **2**

## **Windows**

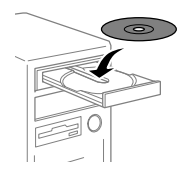

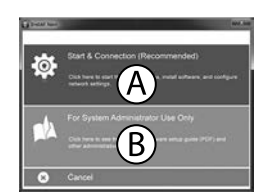

Vložte disk CD a potom vyberte A nebo B. Töltse be a CD-t, majd válassza az A vagy B lehetőséget. Vložte disk CD a potom vyberte mechaniku A alebo B. Introduceti CD-ul și apoi selectați A sau B. Поставете CD и изберете А или Б. Ievietojiet CD un pēc tam atlasiet A vai B. Įdėkite CD, paskui pasirinkite A arba B. Sisestage CD ja valige seejärel A või B.

أدخل القرص املدمج )CD), ثم اخرت A أو B.

**Pokud se zobrazí upozornění brány firewall, povolte přístup pro aplikace Epson. Ha Tűzfal-figyelmeztetés jelenik meg, engedélyezze az elérést az Epsonalkalmazások számára.**

**Po zobrazení upozornenia ohľadne brány Firewall povoľte prístup k aplikáciám Epson. Dacă apare alerta legată de paravanul de producţie, permiteţi accesul pentru aplicaţiile Epson.**

**Ако се появи съобщение на защитната стена, разрешете достъпа за приложенията на Epson.**

**Ja tiek rādīts ugunsmūra brīdinājums, atļaujiet piekļuvi Epson lietojumprogrammām. Jei pasirodo ugniasienės įspėjimas, leiskite prieigą Epson programoms. Kui kuvatakse tulemüürihoiatus, lubage juurdepääsu Epsoni rakendustele.**

قم بتحميل ورق بحجم A4 نحو الجزء الخلفي لدرج الورق بحيث يكون الوجه القابل للطباعة مواجهًا لأسفل ثم حرك موجه الحافة األمامية نحو الورق.

**Neplňte papírem nad značku ▼ se šipkou na vnitřní straně vodítka okraje.** Az élvezető belsején lévő ▼ határielnél magasabbra ne töltsön papírt. Papier nevkladajte nad šípku ▼ na vnútornej strane bočnej vodiacej lišty. Nu încărcați hârtie peste marcajul cu săgeată ▼ din interiorul ghidajului de margine. Не зареждайте хартия над маркировката ▼ вътре във водачите. Neievietojiet papīru augstāk par ▼ bultinas atzīmi malas vadotnes iekšpusē. **Nedėkite popieriaus virš ▼ rodykle pažymėto krašto kreiptuvo viduje.** Paberipakk ei tohi ulatuda kõrgemale märgist ▼ servajuhikul.

**يف حال ظهور تنبيهات جدار الحامية, اسمح بالوصول إىل تطبيقات Epson.**

### **No CD/DVD drive Mac OS X**

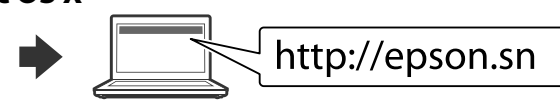

Otevřete webovou stránku a zahajte nastavení, instalujte software a proveďte konfiguraci sítě.

Látogassa meg a weboldalt a telepítés indításához, telepítse a szoftvert, majd végezze el a hálózati beállítások konfigurálását.

Ak chcete spustiť proces inštalácie, nainštalovať softvér a nakonfigurovať nastavenia siete, navštívte príslušnú webovú lokalitu.

Посетете уеб сайта, за да започнете процеса на инсталиране, да

инсталирате софтуера и конфигурирате мрежовите настройки.

Apmeklējiet vietni, lai sāktu iestatīšanas procesu, instalētu programmatūru un konfigurētu tīkla iestatījumus.

Apsilankykite svetainėje, kad pradėtumėte sąrankos procesą, įdiegtumėte programinę įrangą ir sukonfigūruotumėte tinklo nuostatas.

Külastage veebisaiti, et alustada seadistamist, installida tarkvara ja häälestada võrgusätteid.

يُرجَى زيارة الموقع الإلكتروني لبدء عملية الإعداد وتثبيت البرامج وتهيئة إعدادات الشبكة.

### **iOS/Android**

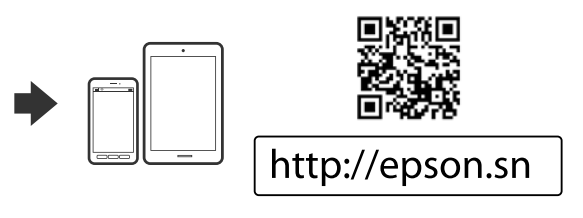

## **Epson Connect**

Z vašeho mobilního přístroje můžete odkudkoli na světě tisknout do tiskárny, která je kompatibilní s Epson Connect. Další informace viz webové stránky. Mobileszköze segítségével a világ bármely részéről nyomtathat Epson Connectkompatibilis nyomtatójára. Látogassa meg a weboldalt további információkért. Pomocou mobilného zariadeniam môžete tlačiť z kompatibilnej tlačiarne Epson Connect z ľubovoľného miesta na celom svete. Viac informácií získate na príslušnej webovej lokalite. Prin utilizarea dispozitivelor mobile, puteţi imprima din orice locaţie pe imprimanta dvs. compatibilă cu serviciul Epson Connect. Pentru mai multe informaţii, vizitaţi site-ul web. С помощта на Вашето мобилно устройство можете да печатате от всяко местоположение по света на принтер, съвместим с Epson Connect. Посетете уеб сайта за повече информация.

Izmantojot mobilo ierīci, varat drukāt no jebkuras atrašanās vietas visā pasaulē ar Epson Connect saderīgā printerī. Lai uzzinātu vairāk, apmeklējiet tīmekļa vietni. Naudodamiesi mobiliuoju įrenginiu, galite spausdinti iš bet kurios pasaulio vietos su savo Epson Connect suderinamu spausdintuvu. Daugiau informacijos rasite apsilankę svetainėje. Epson Connect ühilduva printeriga võite oma mobiilseadmest printida enda asukohast sõltumatult. Vaadake lisateavet veebisaidist.

## **Questions?**

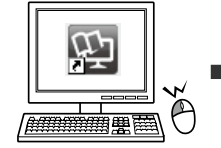

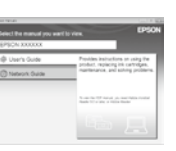

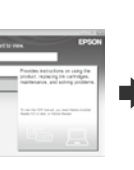

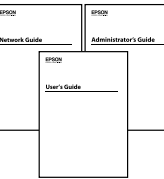

Příručky ve formátu PDF otevřete prostřednictvím ikony zástupce nebo si stáhněte nejnovější verzi z následujících webových stránek.

Pokyny pro instalaci ovladače PS/PCL jsou uvedeny v dokumentu *Uživatelská příručka*. A PDF kézikönyveket a parancsikonra kattintással nyithatja meg, illetve letöltheti a legújabb verziókat a következő weboldalról.

Lásd a *Használati útmutatót* a PS/PCL illesztőprogram telepítését illetően. Manuály vo formáte PDF môžete otvoriť pomocou ikony odkazu, alebo najnovšie verzie si môžete prevziať z nasledujúcej webovej lokality.

Postup inštalácie ovládača PS/PCL nájdete v *Používateľskej príručke*.

Можете да отворите PDF ръководствата с иконата за пряк път или да изтеглите последните версии от следния уеб сайт.

Вижте *Ръководство на потребителя*, за да инсталирайте PS/PCL драйвера. Izmantojot īsinājumikonu, varat atvērt PDF rokasgrāmatu vai no tālāk norādītas vietnes lejupielādēt jaunāko versiju.

Informāciju par PS/PCL draivera instalēšanu skatiet *Lietotāja rokasgrāmata*. PDF formato vadovus galite atidaryti spausdami sparčiojo klavišo piktogramą arba atsisiųsti naujausią versiją iš šios svetainės.

Skaitykite *Vartotojo vadovą*, kaip įdiegti PS/PCL tvarkyklę.

Otsetee ikoon võimaldab avada PDF-juhendi või järgmisest veebisaidist alla laadida uusimaid versioone.

Teavet PS/PCL draiver installimise kohta vaadake *Kasutusjuhend*.

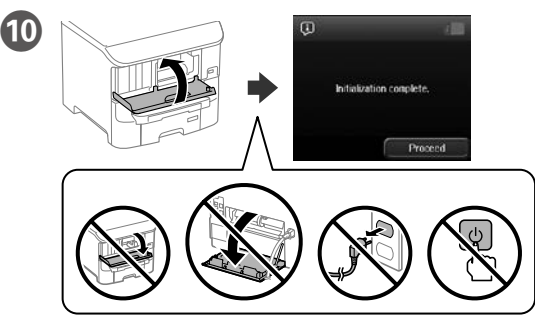

Zavřete přední víko. Bude zahájeno doplňování inkoustu. Vyčkejte, dokud neskončí. Csukja be az első fedelet. A töltés megkezdődik. Várjon, amíg a töltés befejeződik. Zatvorte predný kryt. Spúšťa sa napĺňanie atramentu. Počkajte, kým skončí napĺňanie. Închideţi capacul frontal. Va începe încărcarea cernelii. Aşteptaţi până când se termină încărcarea.

Затворете предния капак. Започва зареждането с мастило. Изчакайте зареждането да приключи.

Aizveriet priekšējo vāku. Tiek uzsākta tintes uzpilde. Uzgaidiet, kamēr uzpilde tiek pabeigta.

Uždarykite priekinį dangtį. Pradedamas rašalo užpildymas. Palaukite, kol baigsis užpildymas. Sulgege eesmine kate. Algab tindipea tindiga täitmine. Oodake, kuni täitmine lõpeb.

أغلق الغطاء الأمامى. حينئذٍ تبدأ التعبئة بالحر. وانتظر لحين انتهاء التعبئة بالحر.

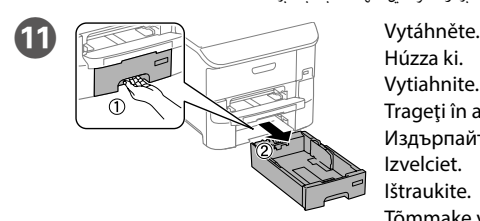

Húzza ki. Vytiahnite. Trageti în afară. Издърпайте. Izvelciet. Ištraukite.

Tõmmake välja.

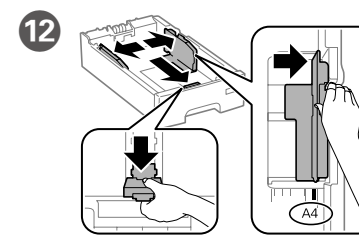

اسحب.

L Stiskněte a posuňte vodítka okrajů. Nyomja össze és csúsztassa a helyére a papírvezetőket. Bočné vodiace lišty potiahnite a posuňte.

Prindeţi şi glisaţi ghidajele de margine. Щипнете и плъзнете водачите на ръбовете.

Saspiediet un slidiniet malu vadotnes. Suspauskite ir pastumkite krašto kreiptuvus. Suruge kokku ja liigutage servajuhikuid.

ِّ اضغط وحرك موجهات الحافة.

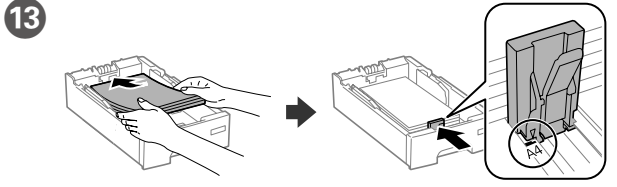

Vložte papír formátu A4 směrem k zadní straně kazety na papír tiskovou stranou dolů a potom přisuňte vodítko předního okráje k papíru. Töltsön be A4 méretű papírt a papírkazetta hátsó oldala felé, a nyomtatandó oldallal lefelé, majd csúsztassa az elülső élvezetőt a papírhoz. Vložte papier veľkosti A4 smerom k zadnej strane kazety s papierom so stranou na tlač smerom nadol a potom prisuňte prednú lištu k papieru. Încărcaţi hârtie format A4 spre partea din spate a casetei de hârtie cu faţa de

tipărit în jos, apoi împingeţi ghidajul frontal la nivelul hârtiei. Заредете хартия А4 към задната част на касетата за хартия със страната за принтиране надолу, след което плъзнете водачите към хартията.

Papīra kasetes aizmugurējā daļā ievietojiet A4 izmēra papīru ar apdrukājamo pusi uz leju, pēc tam malas vadotni bīdiet līdz papīram. Dėkite A4 formato popieriaus link popieriaus kasetės galo spausdinama puse

žemyn, tada priekinę kraštelio kreipiamąją stumkite iki popieriaus. Laadige A4-formaadis paber paberikasseti tagaosa suunas, nii et prinditav pool oleks all, ja lükake eesmine piirijuhik vastu paberit.